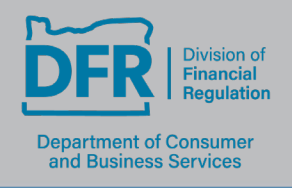

350 Winter St. NE, Rm 410, P.O. Box 14480, Salem, OR 97309 503-378-4140 dfr.oregon.gov

### **Pharmaceutical Sales Representative**

# **Education Provider Dashboard Functions**

Website: [State Based Systems for Organizations](https://www.statebasedsystems.com/solar/service_org.html#sbsProvider)

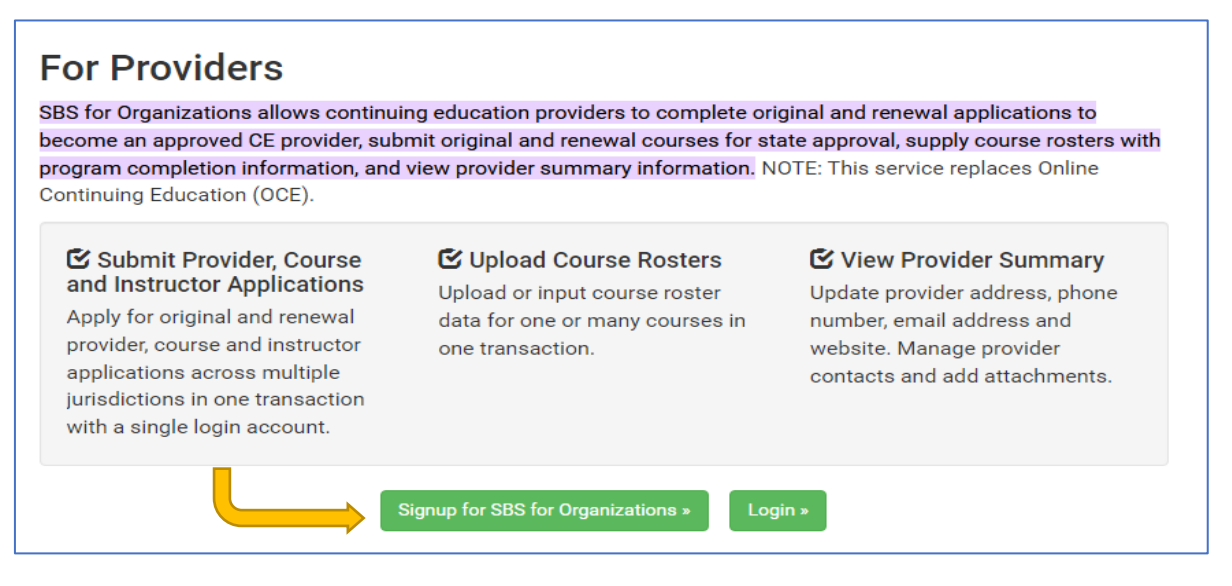

### **1.To begin, create login for SBS Organizations**

### **2. New Provider Application**

NOTE \*\*\*We have been receiving inquiries that the (Go to Dashboard) is not functioning properly and we are working on fixing the issue. Additional ways to reach the dashboard or new provider application is highlighted below. If there are continued difficulties please reach out to [help@niac.org](mailto:help@niac.org)

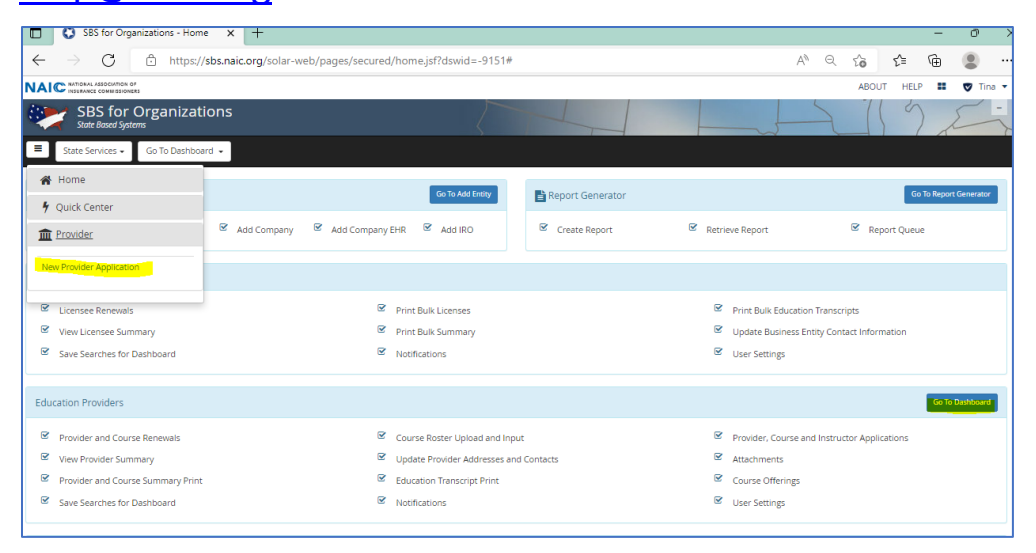

**\*\*\*\* NOTE\*\*\*\*** PSR's are responsible for obtaining both pre license education and continue education to reach compliance with Oregon laws starting with the 2023 renewals.

**For providers** to offer their courses for both education types and for our systems to recognize and distinguish the education types the provider must apply for two separate provider licenses.

One provider number will be for Continue education and the second will be for pre education.

(Although we are asking the provider to apply for two licenses, ultimately It will be the PSR's responsibility to check their education transcript and verify requirements or status.

#### Getting **Started:**

#### **Note: You Must fill in every section with a \***

Provider name, **Education Type: choose Continue education** Application date and Provider Type which will be either 1 or 2. (*for the second license, the identifying option will be in the jurisdiction section*).

1.Pharmaceutical Sales Representative CE Provider

**Note: The first provider license you apply for you can use the FEIN the second license leave the FEIN out or you will get an error.** 

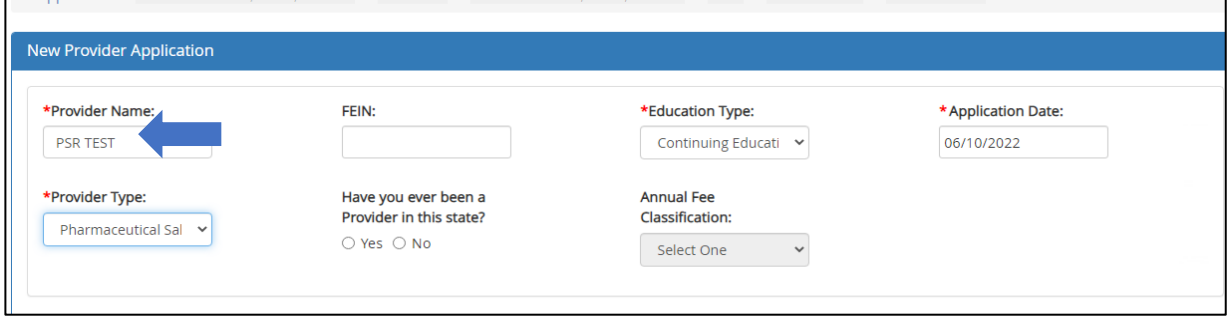

**Next** Fill in Business Phone and E-mail. (*The business contact information is the information that will be posted on SBS for PSR's seeking education*.)

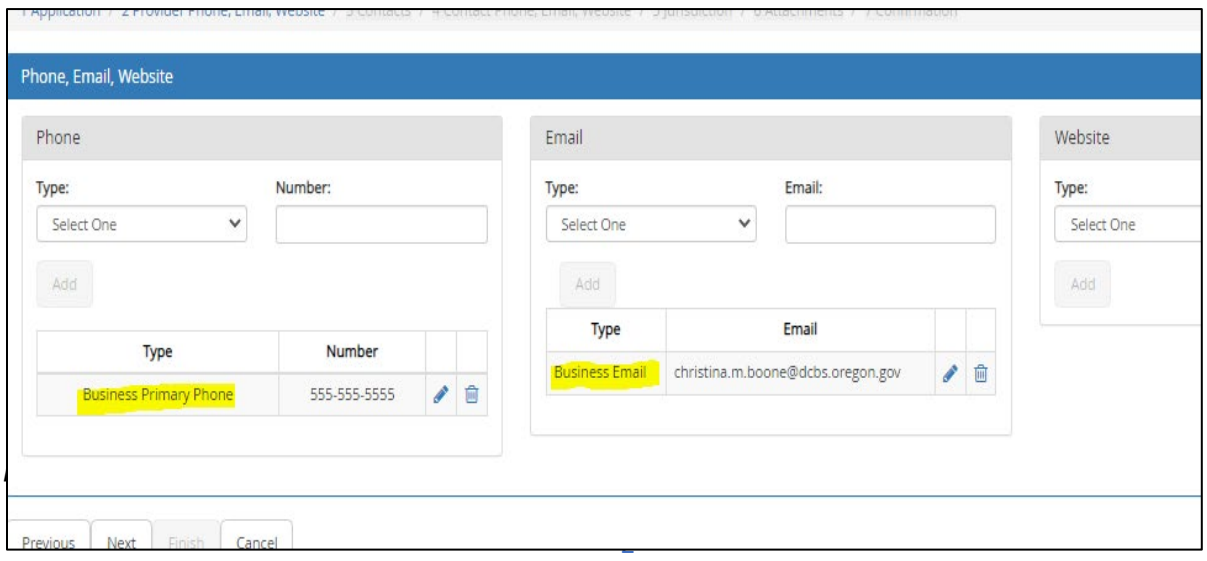

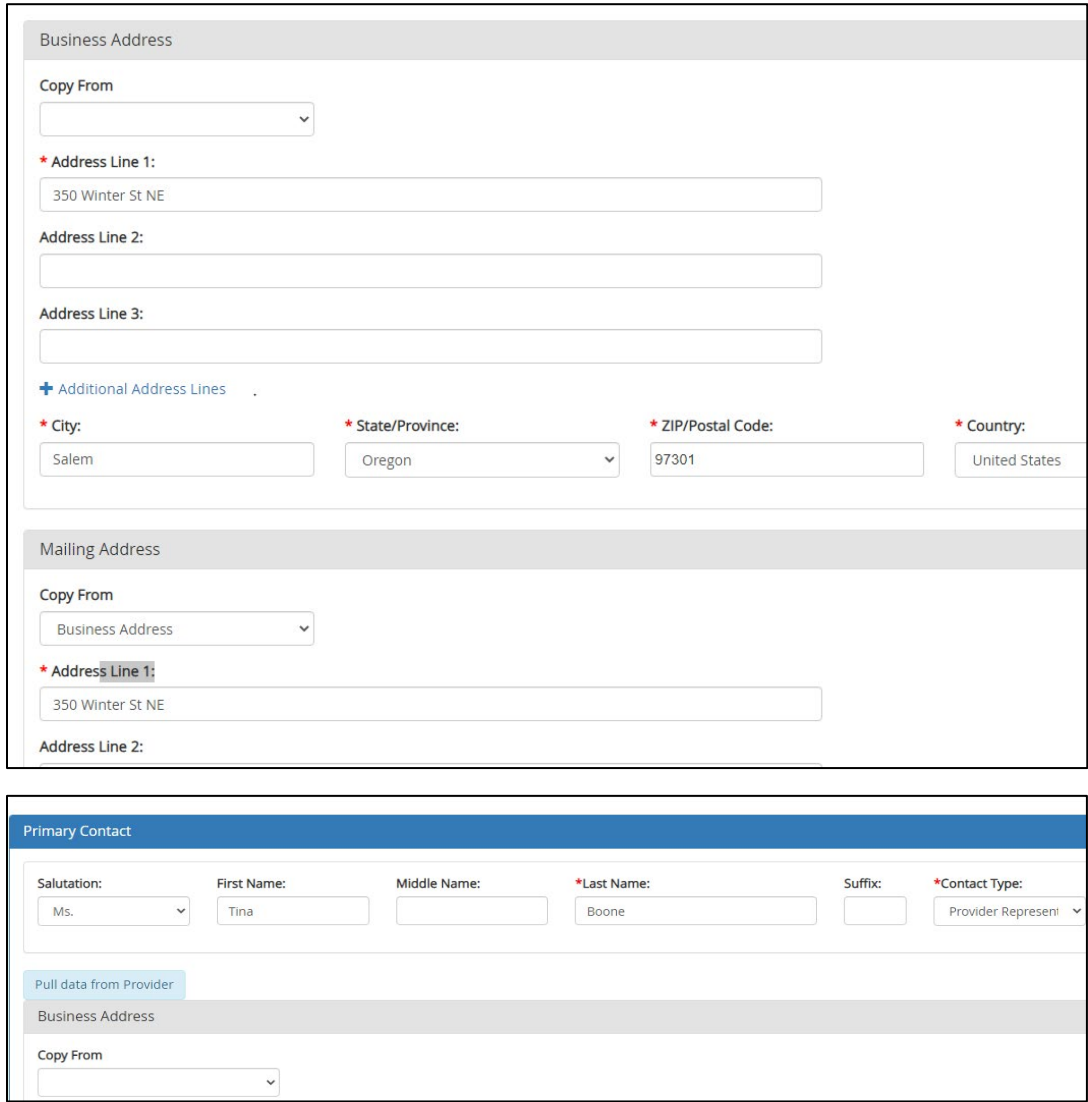

Fee is \$0. Click next.

*Attachments are not for a new provider license but if you have a business license or any thing you would like attached to your provider license you can attach here then click next.*

Click Finish.

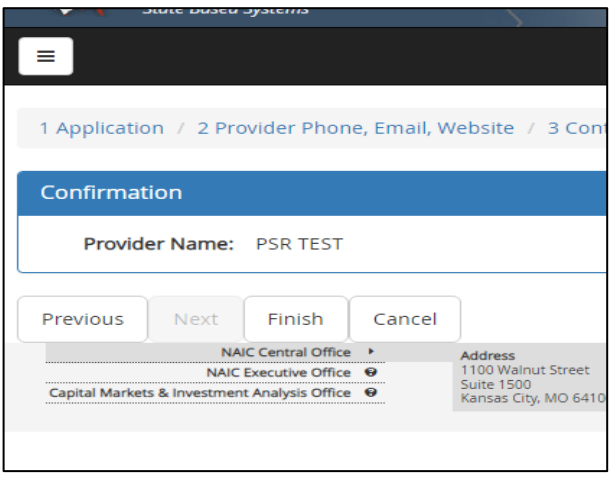

## **3. Receipt**

Once the Division approved the provider application the approval e-mail pictured below will be sent. *(The Provider number and Provider Pin are important numbers to keep on file.)*

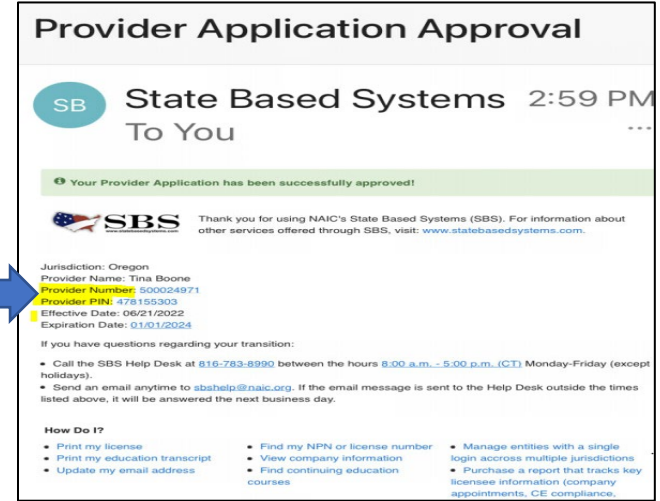

**NOTE:** To Begin #4 if you cannot pull down the education dashboard you must first go to add entity.

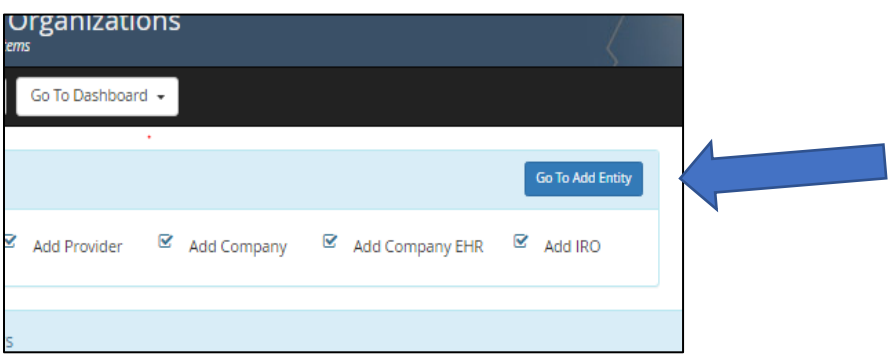

### **4. Course Original Application**

This function is used to submit a new course(s) to the state to be approved as a course that the provider can offer. The provider will select what provider ship of theirs the course is for and then select the button that says "Add Course".

*Again please note: You will need to apply for the same course 2X one for each provider license.*

*Tip: You could make the pre license more identifiable by adding PL in from of the name of the course.* 

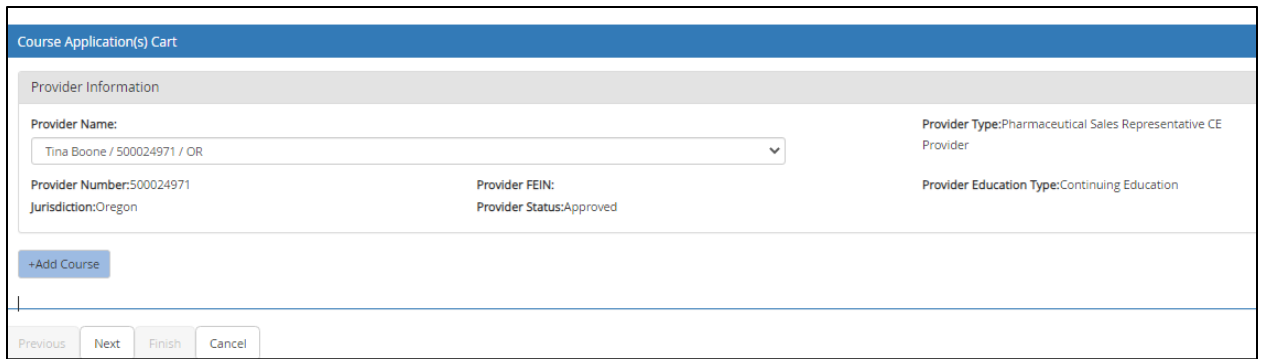

The course description has to be less than 250 characters or they won't be able to continue in the process. **Please name ALL courses starting with PSR (name of course) Example: PSR Clinical Trial Design**

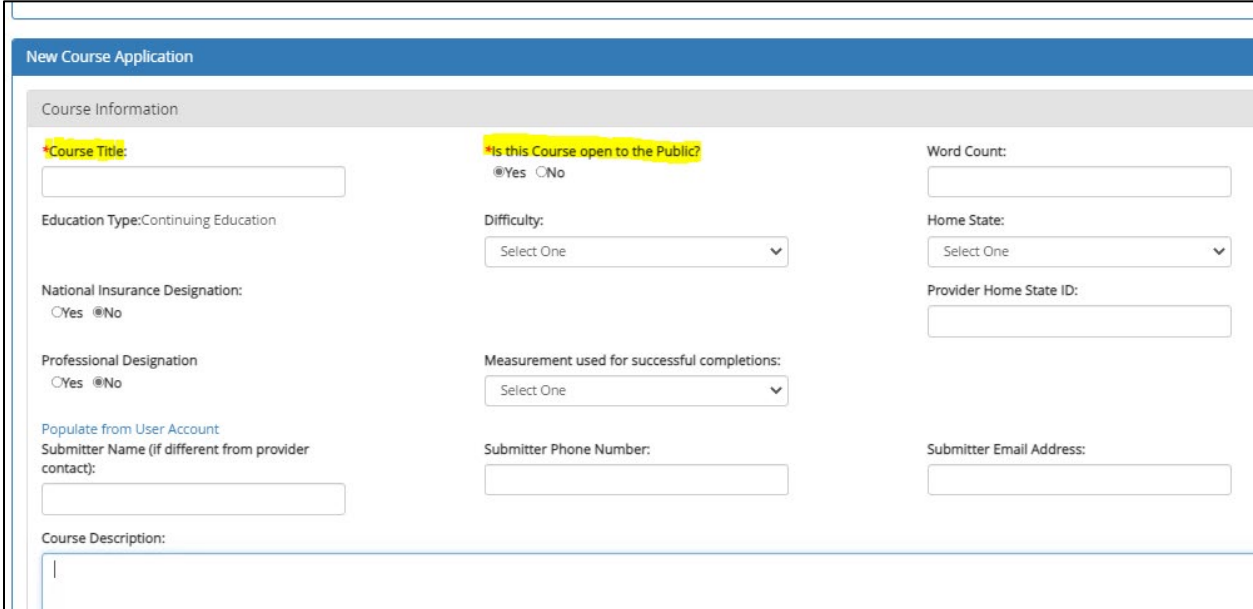

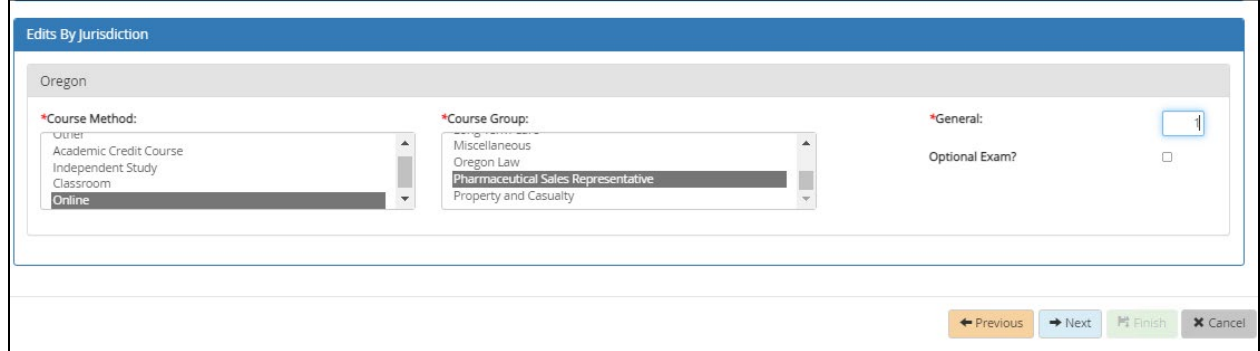

Attachments are required for this portion. The attachment must include a timed outline with a minimum of 50 minutes per requested hour. *Oregon does not allow partial credits.*

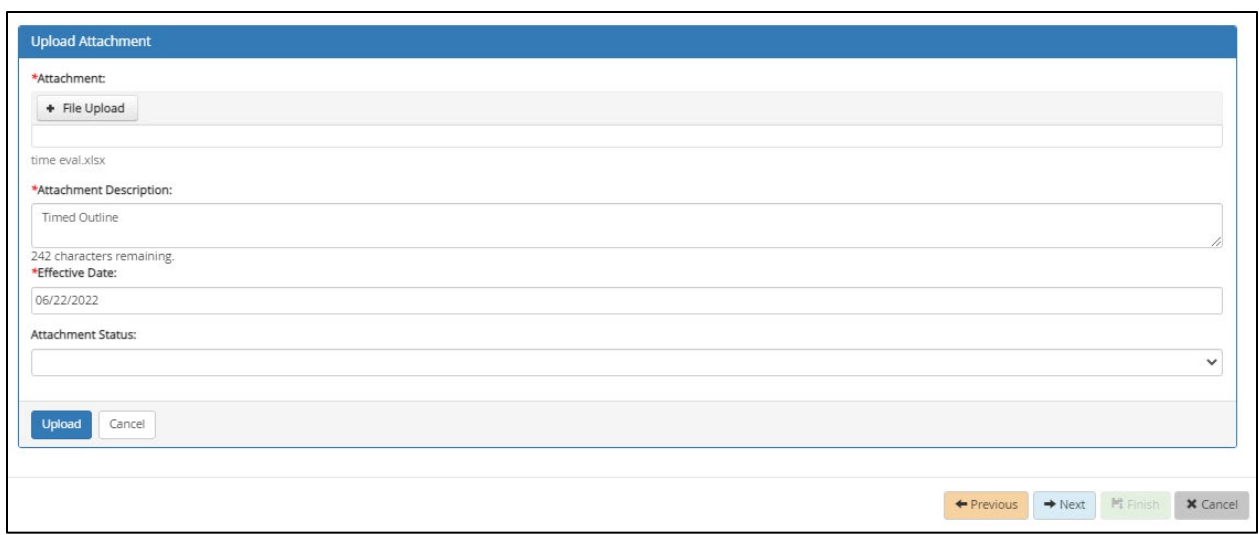

You Must click upload after you attach a file, then hit next.

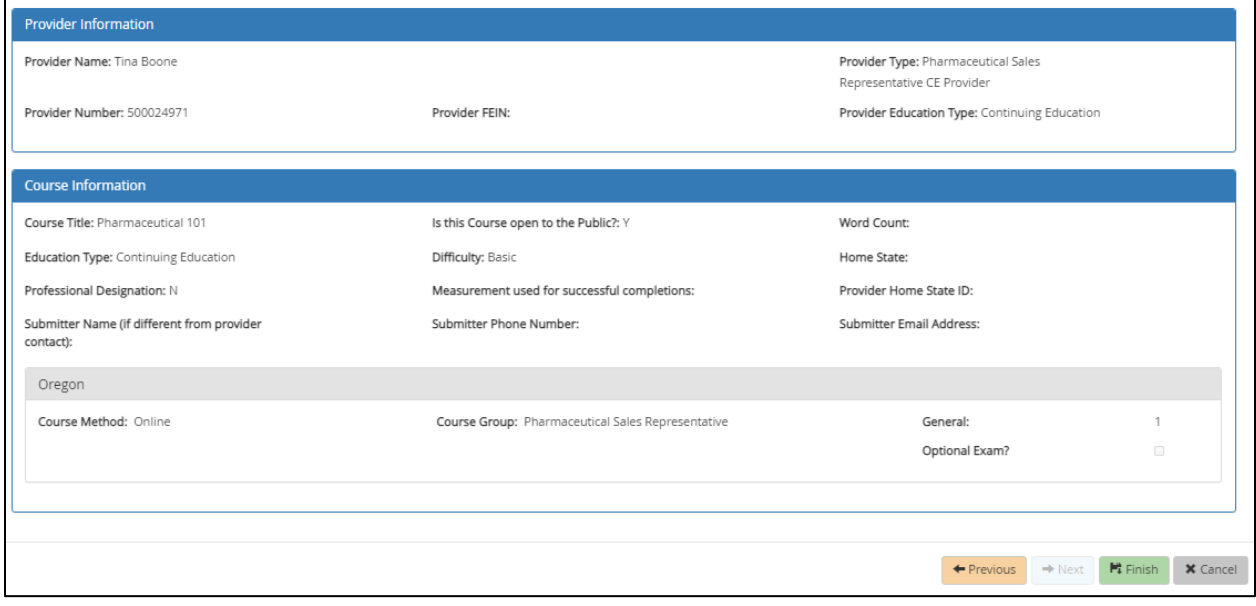

Review the information for this course and select "Finish".

This is what the screen looks like after finishing one course entry. If a provider has additional courses to submit, they can do that here by clicking add course otherwise, select next

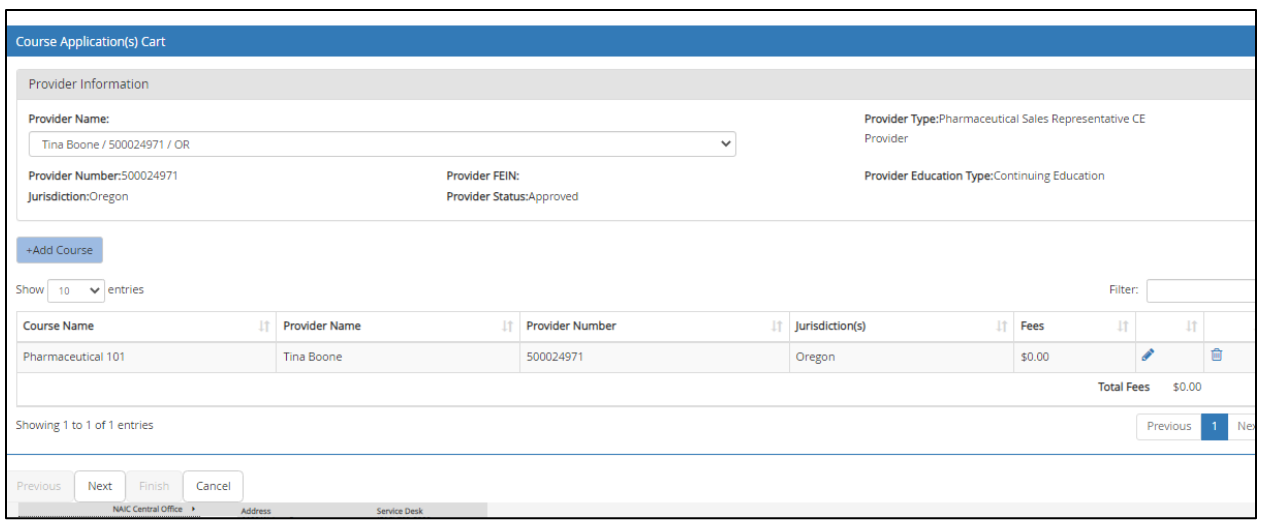

#### This is a final review screen for all of the courses being submitted.

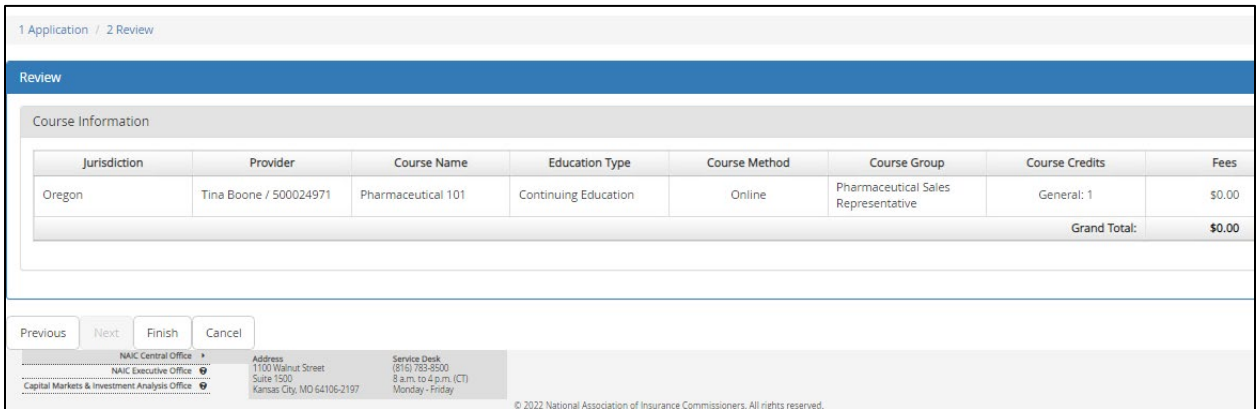

#### Receipt.

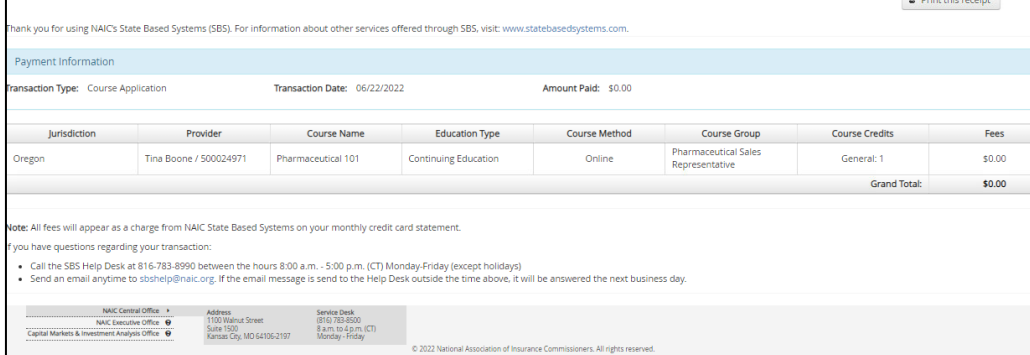

## **5. Course Roster Upload**

This function is used to give credits to an Pharmaceutical Sales Representative or class of agents for a course they took from the provider. This can be done manually or by uploading a file with the

insurance agent(s). The proper formatting for the file upload option can be found in the examples on the right hand side. We'll be looking at the manual roster upload here. Select "Manual Input".

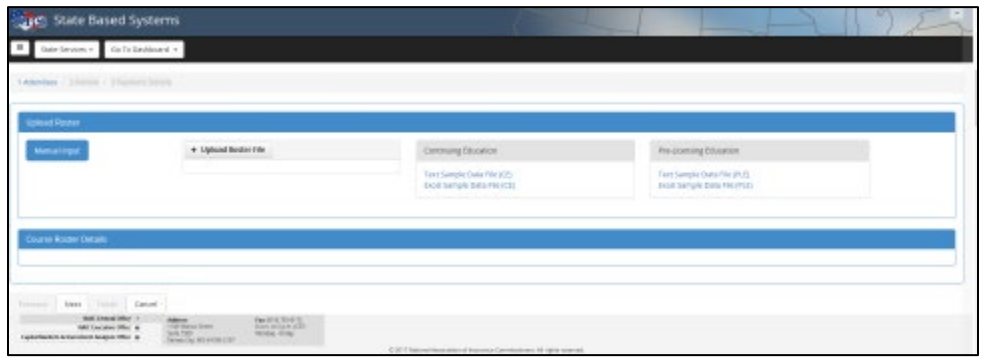

Fill out the information on this screen.

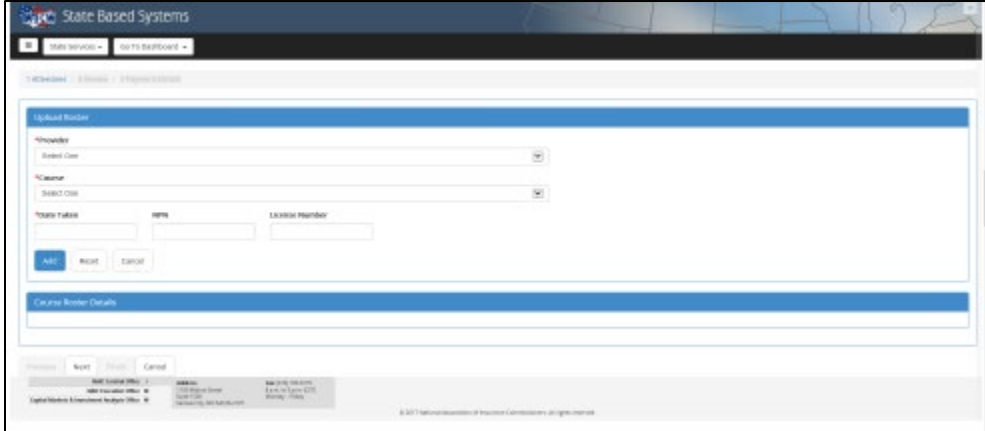

Select the box to be check-marked for Pharmaceutical Sales Representative under the column titled "Select". Then select the button that says "Next" in the bottom left-hand corner. Please notice that that are two different locations where "Next" can be selected. Only one works and the other may be removed or utilized in a future build.

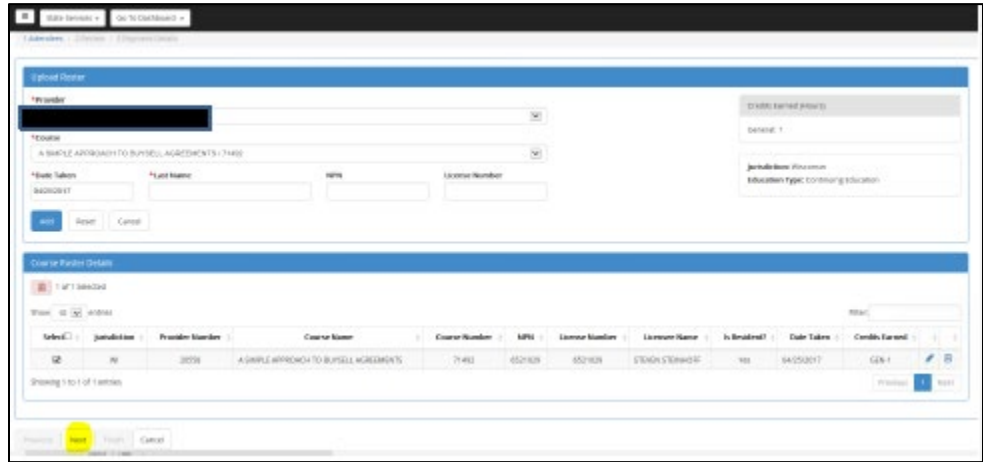

Again, select the proper "Next" button in the bottom left-hand corner.

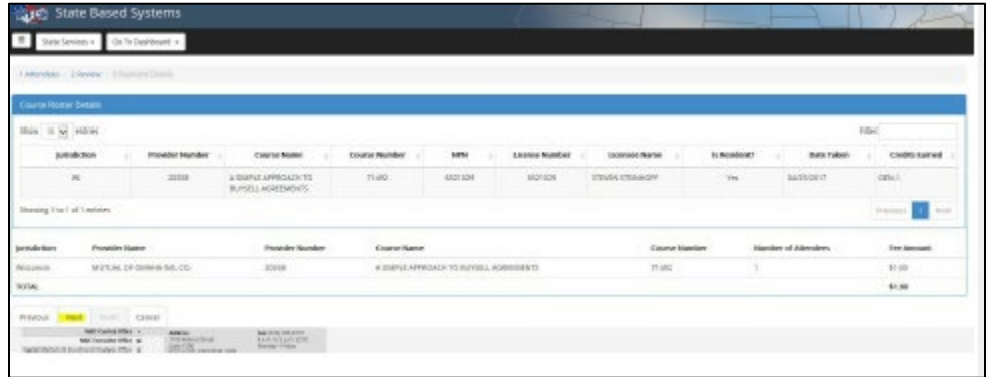

Put in the payment information.

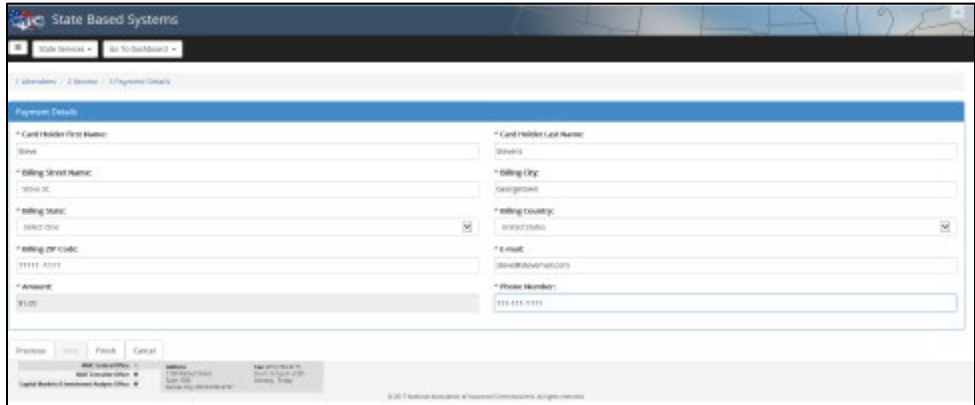

After this screen, the provider will know that's the payment is successful because they will get a transaction number like most other processes.

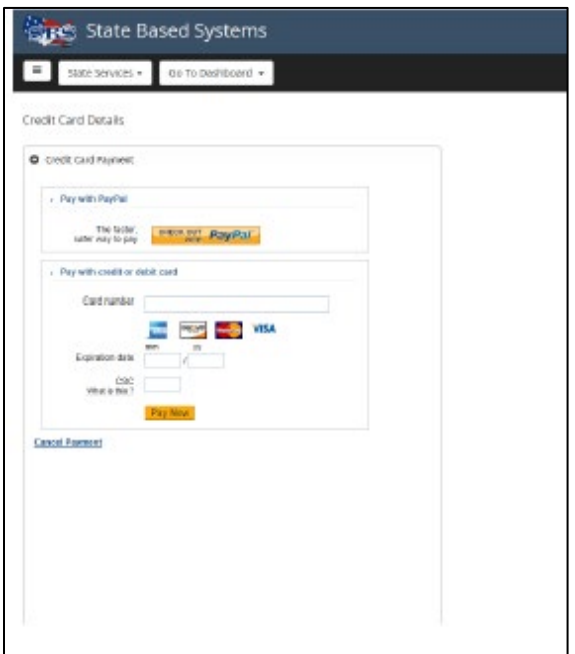

## **6. Course Roster Search**

function is used to search if credits were successfully uploaded for a course that was taught previously by the provider.

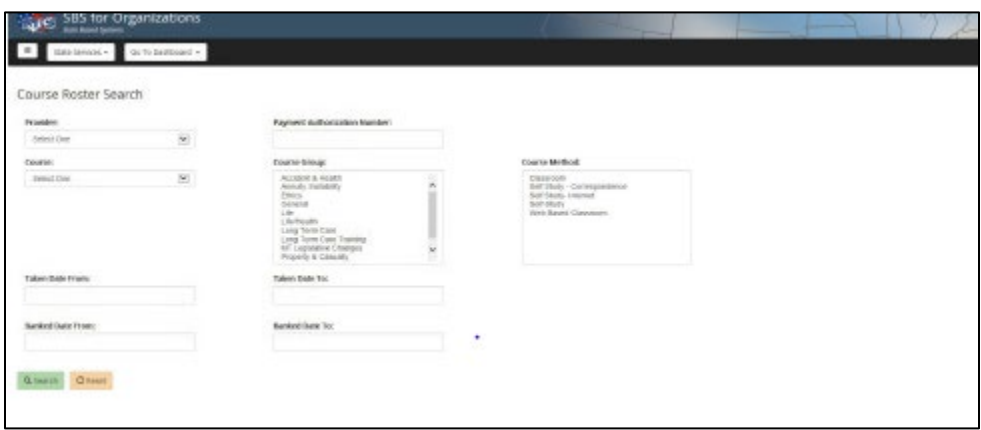

This information that appears below is as specific as the information gets.

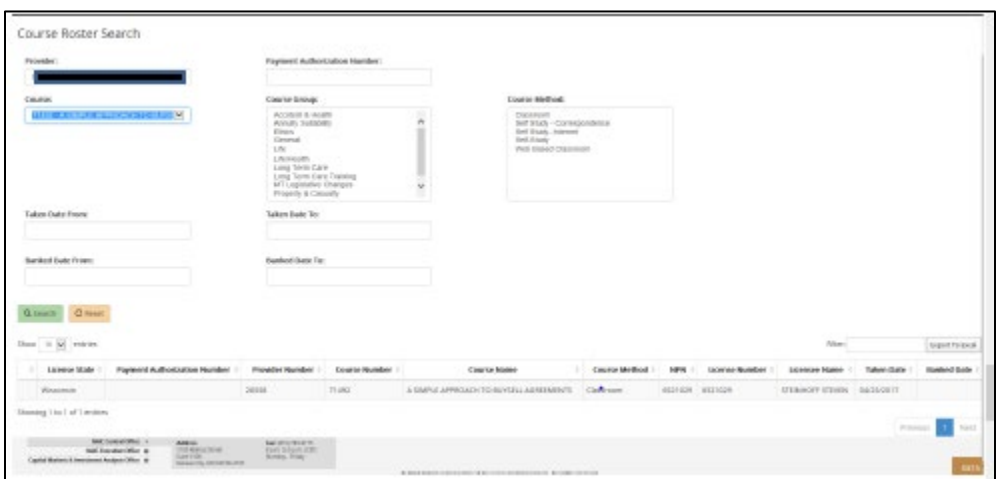

### **7. Education Transcript Search**

This tool is used so that providers can look up the transcripts of any students that have taken their course. All they need is the NPN#. Every licensed Oregon Pharmaceutical Sales Representative is assigned a NPN#.

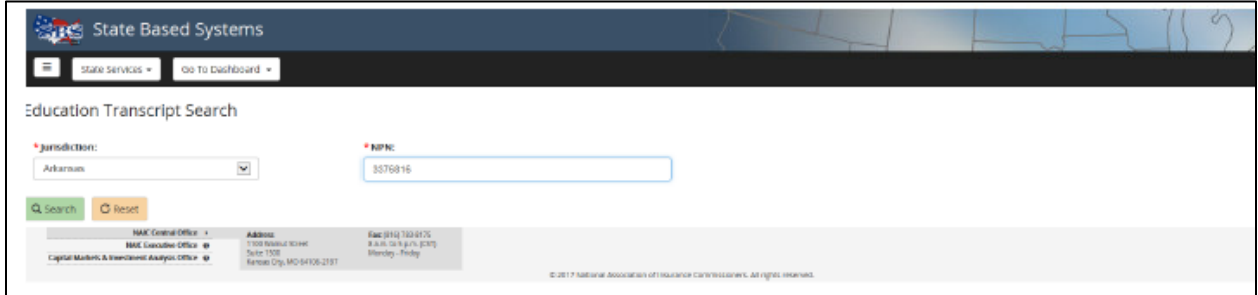

This is the exact same screen that we see when we look up an analyst and select "View Education Transcript". The provider, just like us, can see courses for an agent from the agent's previous compliance period by clicking on the blue hyperlink of the previous compliance period in the lefthand corner (in this example it is "Producer-Previous CE Compliance Period 12/18/2008- 12/17/2014" that need to be selected.

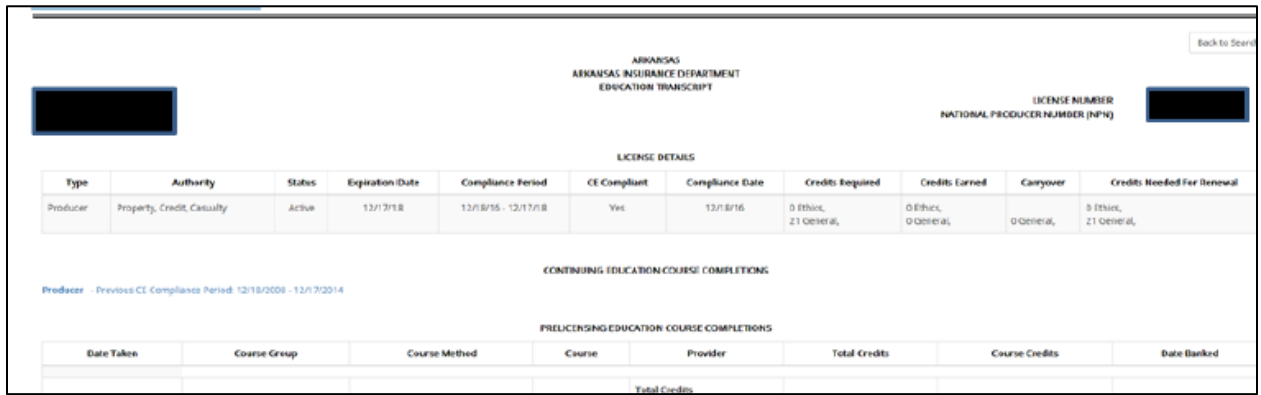

## **8. Course Offering Maintenance**

This function allows for a provider to offer one of their courses on a specific date. The provider can be as specific as they want with their course search. However, I highly recommend the provider searches only by their provider number. Broader is generally better. They'll then need to click on the blue hyperlink of the course name that they need to do a course offering for.

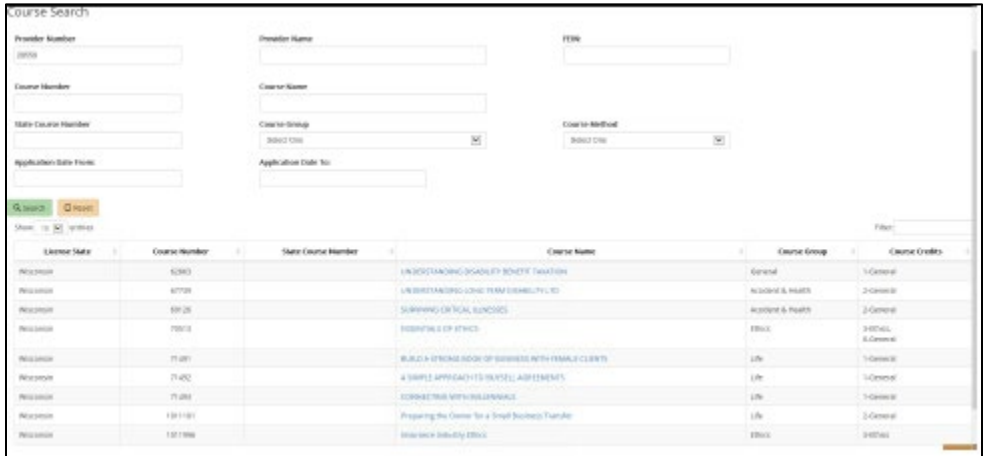

Scroll Down.

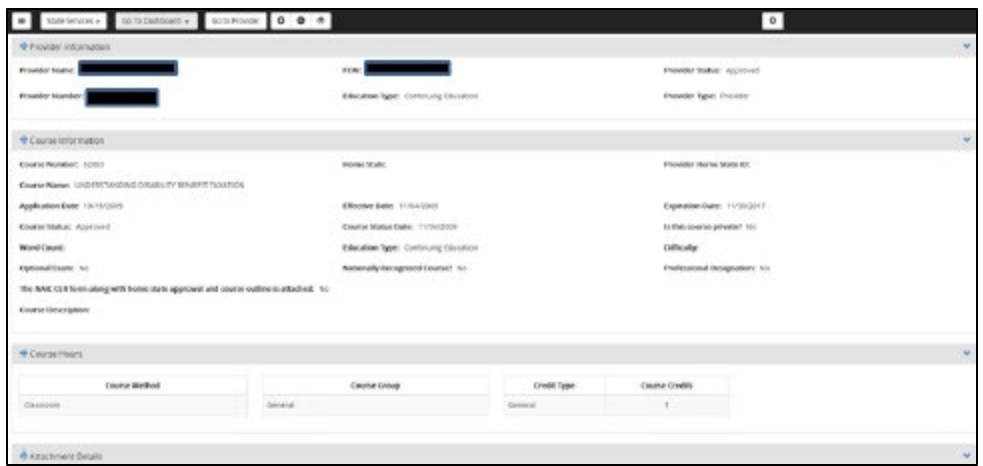

This is a continuation of the previous screenshot. The provider will need to select the "+" button underneath "Course Offerings". If it isn't appearing for this course, then please have them clear their cache and try it in a different browser.

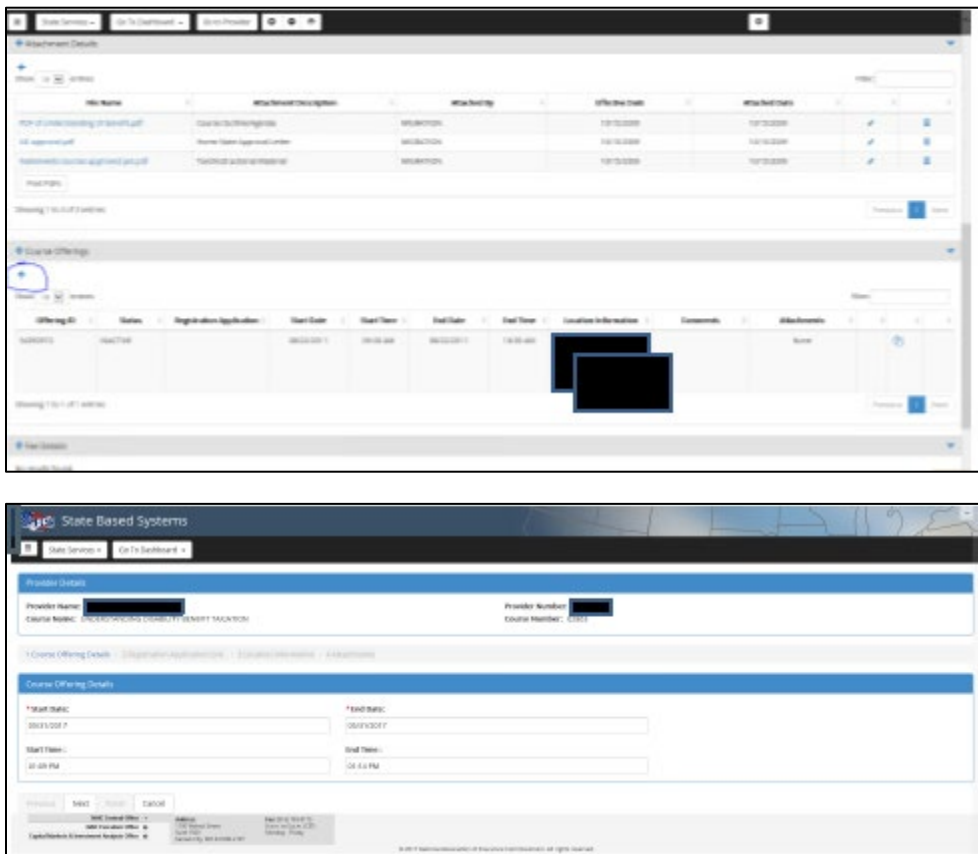

The provider can input a link to register for the course from their website. Please note that NAIC doesn't verify if these links are broken or working.

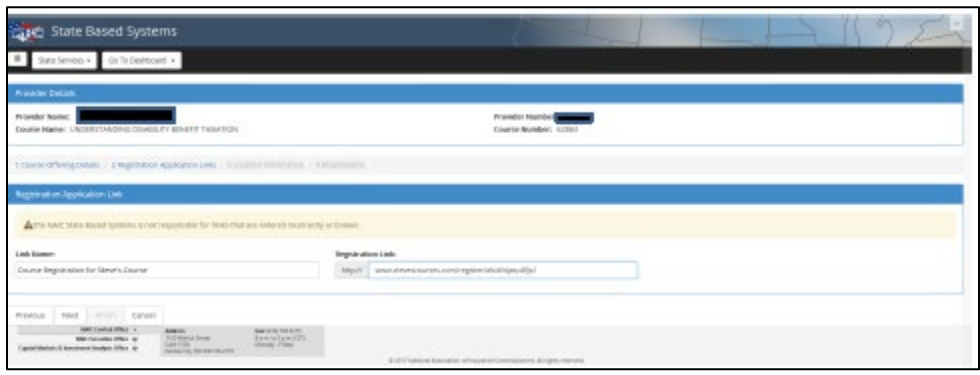

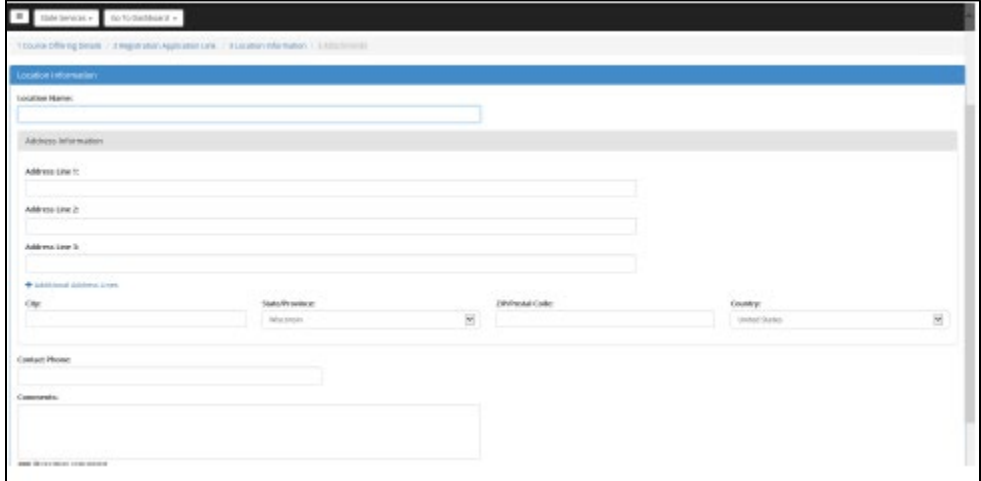

#### Attachments are not required.

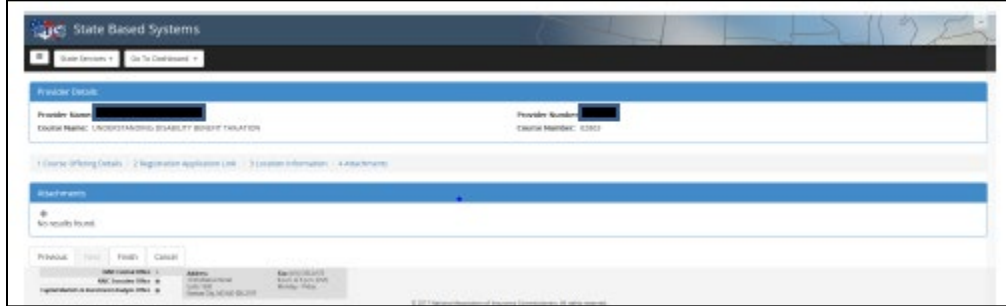

The provider should now see the new course offering underneath the section titled "Course Offerings".

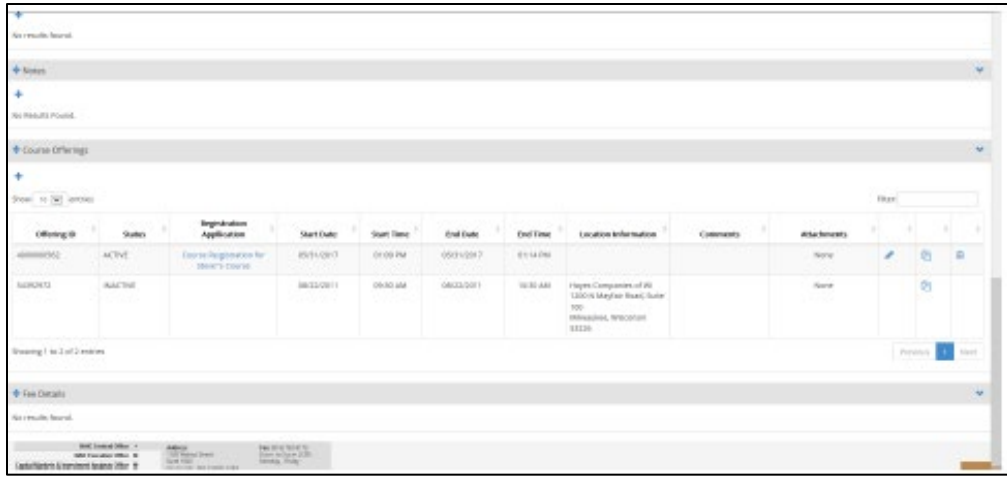

### **9. Renewal Application**

Renewal Applications are to renew either your provider license or your courses.

\*Only items that are close renewing will appear and usually within a month or two prior to the expiration.

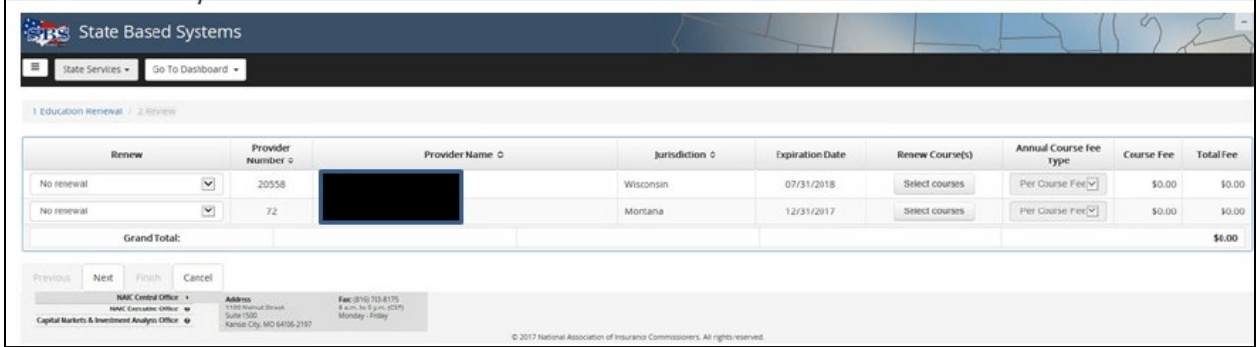

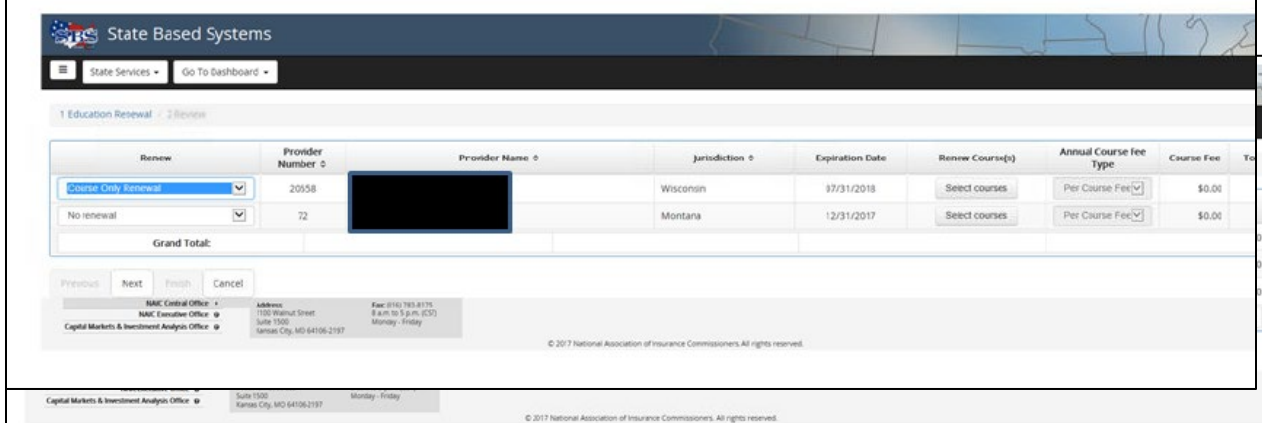

The option "Provider Only Renewal" will be able to be selected if the providership is close to expiring. If it's not, then the option won't appear at all. The same is true for course renewal.

Providers are able to select any or all of the courses that they'd like to renew.

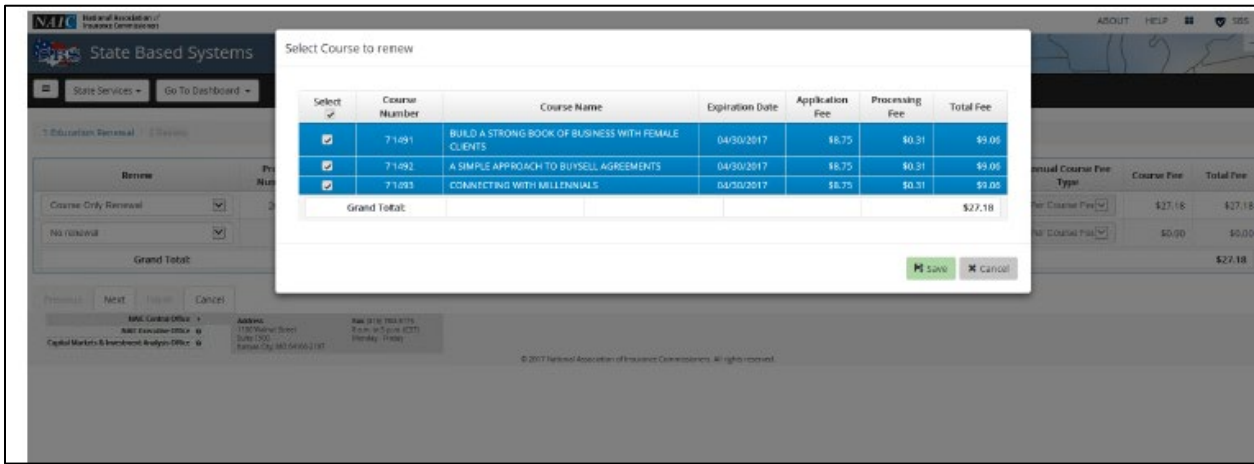

Select Save & Next.

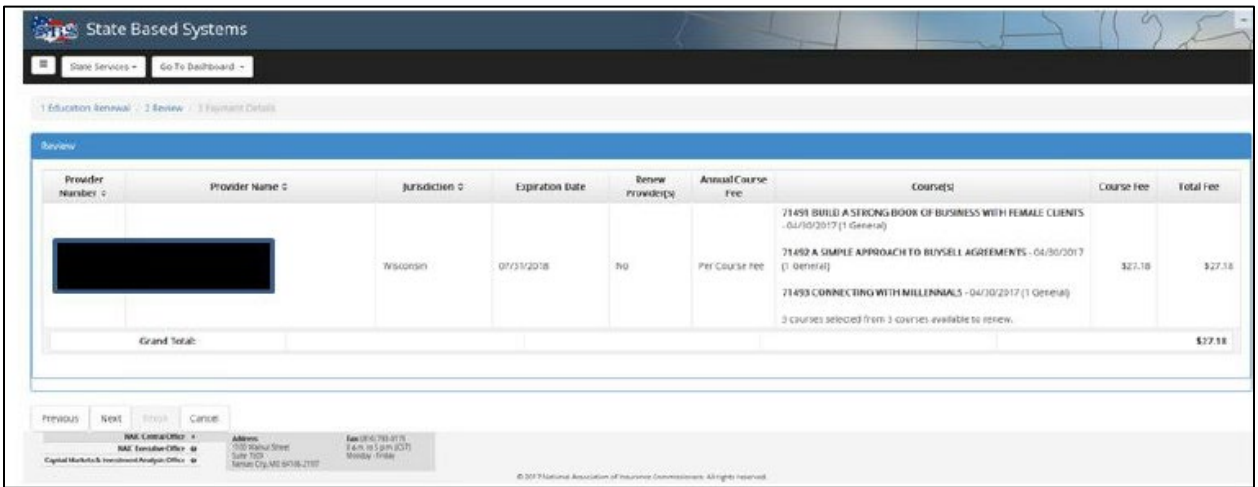

#### Select Finish

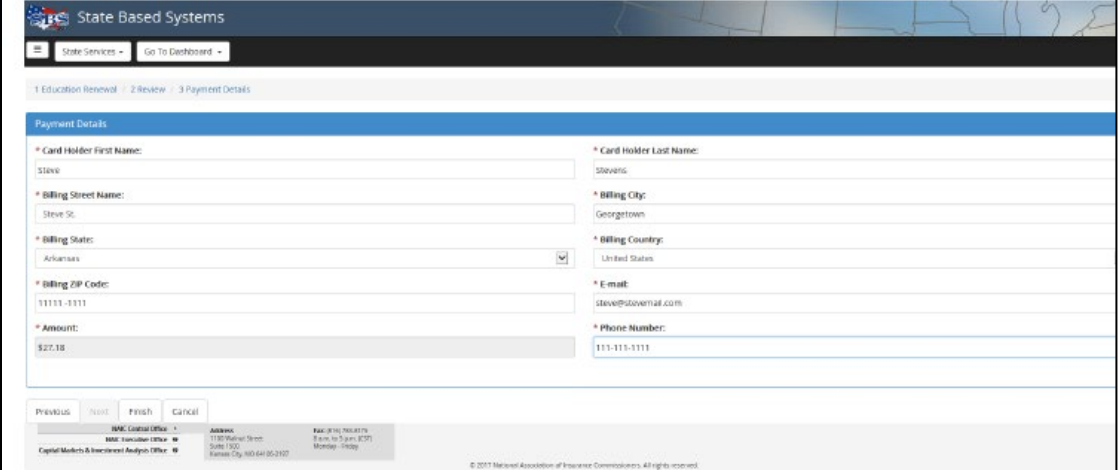

This is what the confirmation screen looks like. If you didn't get this screen, then you may have skipped a section, click previous and then proceed.

Verification in the form of a transaction number will appear on the screen if the process was successfully completed. Original applications and renewals are \$0

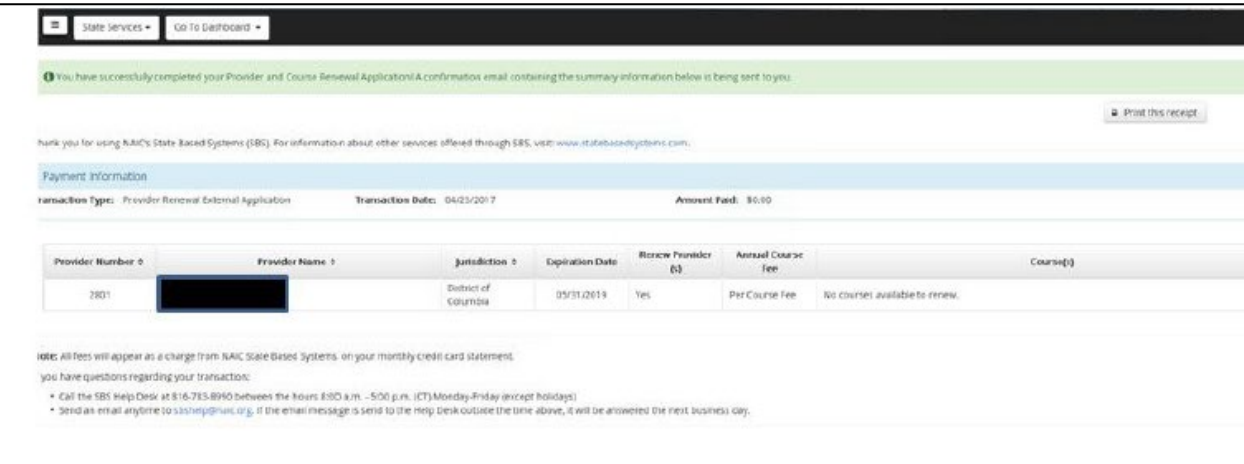

### **10. User Settings**

These are all of the options that a provider has when they select "User Settings". It's primarily used to edit the notification settings for their account.

Note: I suggest you mark yes for all system and e-mail notifications.

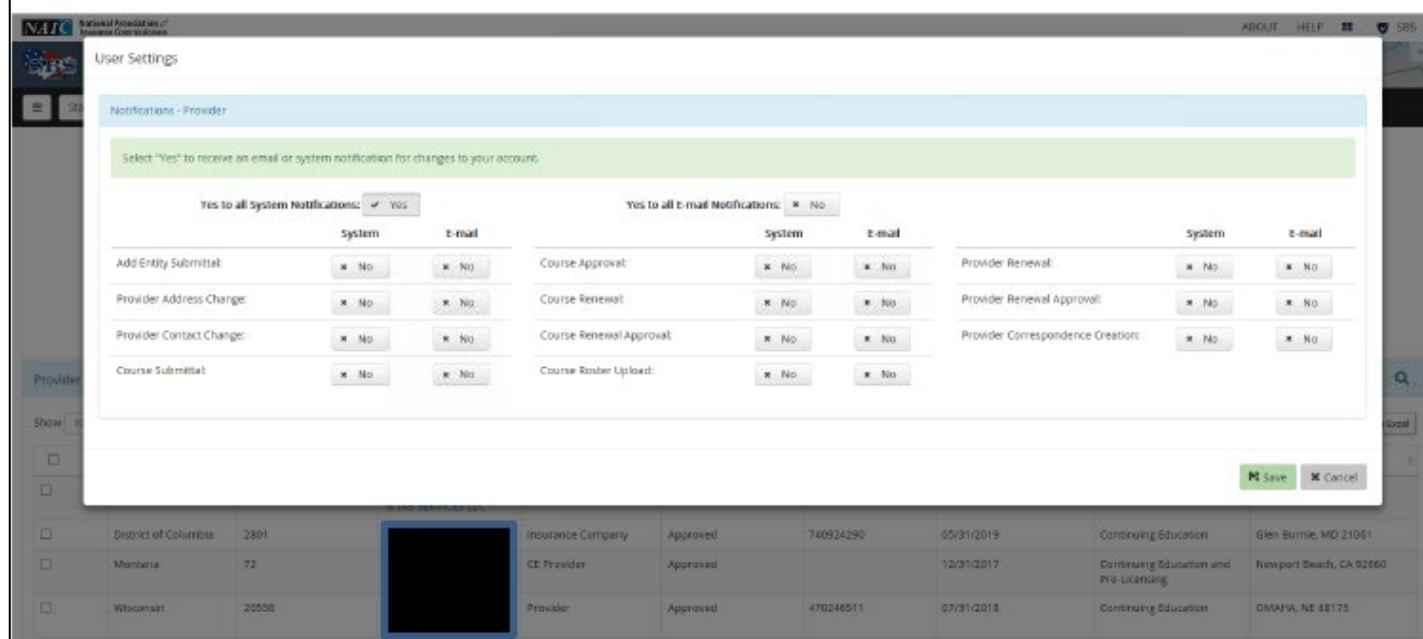

This is the only way a provider is notified when a course or provider license is up for renewal.

440-5781 (7/22/COM)